# **Rapid Re-Housing**

## **ONE System Training May 26, 2020**

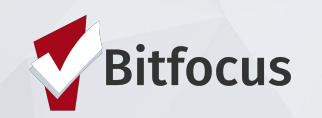

1

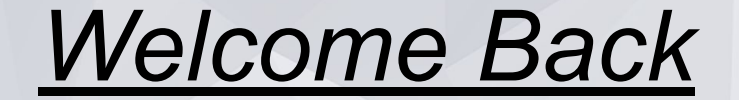

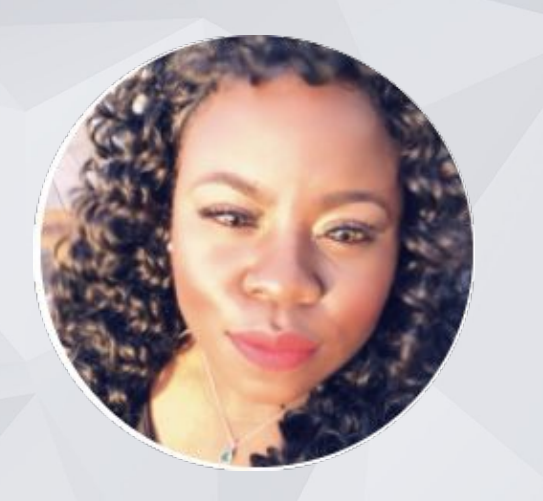

**Shatae Jones, LCSW Deputy Project Administrator Bitfocus Inc. Facilitator**

**Alan Gutierrez Rapid Re-housing, Program Manager Department of Homelessness & Supportive Housing HSH Content Expert**

2 **Billie Mcgee, Senior Rapid Re-housing, Eligibility Specialist Department of Homelessness & Supportive Housing HSH Content Expert**

# AGENDA

#### **Coordinated Entry**

- **Post Openings**
- **Managing Referrals**
- Notes within the referral

#### **Data Elements/Entry**

- Enrollment Date vs. Housing Move-in Date
- **Project Exit**
- Services & Notes within the client chart

#### **Data Collection In The ONE System:**

● Annual Assessments

**Solutions to Common Data Errors Data Quality & Helpful Reports**

**Resources**

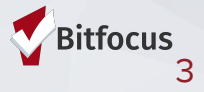

# **Referrals In the ONE System**

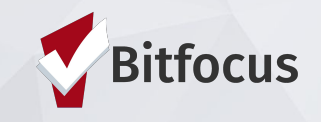

# Posting Open Units

**Housing Providers/Property Managers are responsible for completing the Open Unit Form in ONE**

**Posting a resource indicates to the Access Points that a opening is ready to be filled**

**Filling out all fields is important to make sure Access Points have enough information to make an appropriate referral**

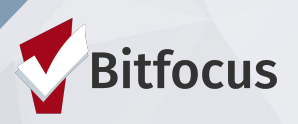

### **How to Post Open Units**

- **1) Log-in and click on Referrals**
- **2) Click on Availability**
- **3) Choose Limited Availability for the**
- **Required program**
- **4) Click Add Single Opening or Add Multiple Openings**

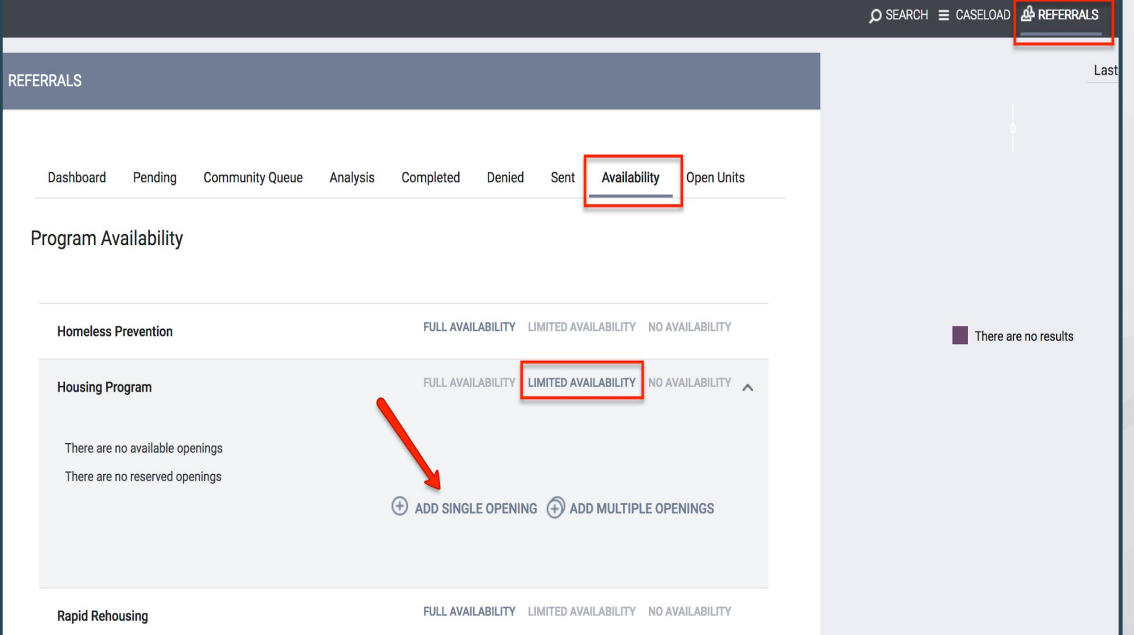

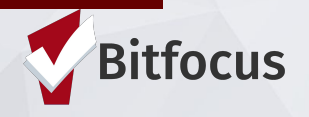

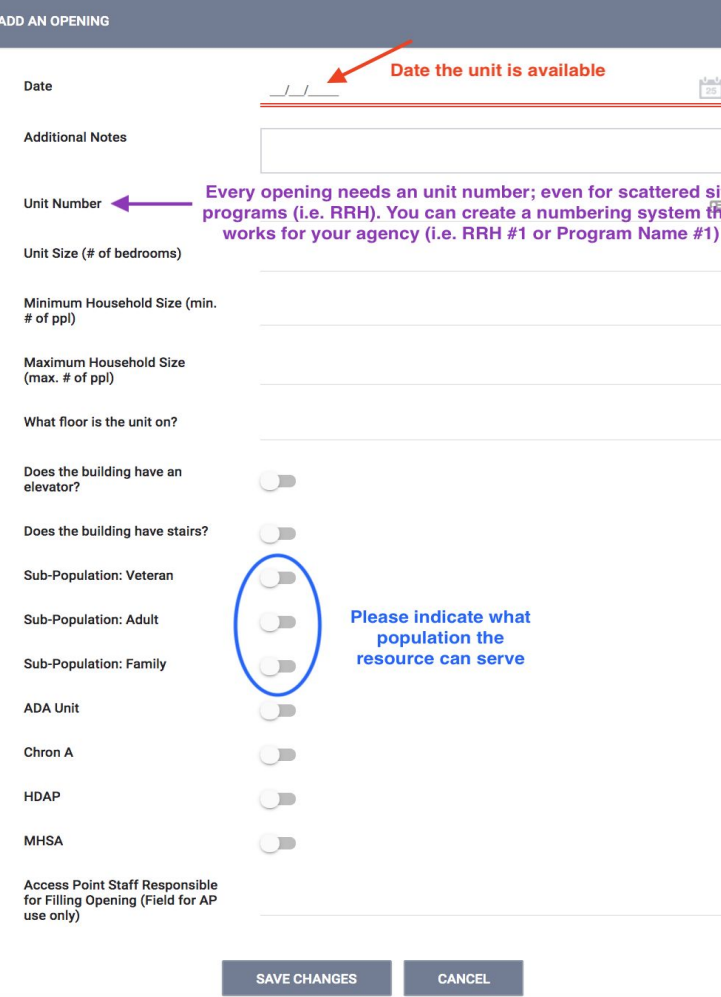

#### **Label:**

**Be Sure to include a unique label for all openings --even those that don't have a unit number (i.e. RRH)**

#### **Indicate Population:**

**● Providers/ Property Managers must indicate what population the resource can serve** 

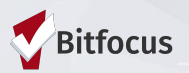

### **Referral Notifications**

**● Providers will receive a notification via email when a referral has been sent** ○ Providers will also need to make sure

> the appropriate staff are set-up to receive notifications

○ ONE System Leads should contact the Bitfocus Helpdesk at [onesf@bitfocus.com](mailto:onesf@bitfocus.com) or 415.429.4211 to make any changes

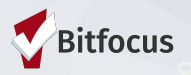

## **Pending Referrals Tab**

- **Step 1: Go to Referrals Tab**
- **Step 2: Select The Pending Tab**
- **Step 3: Open the Referral**

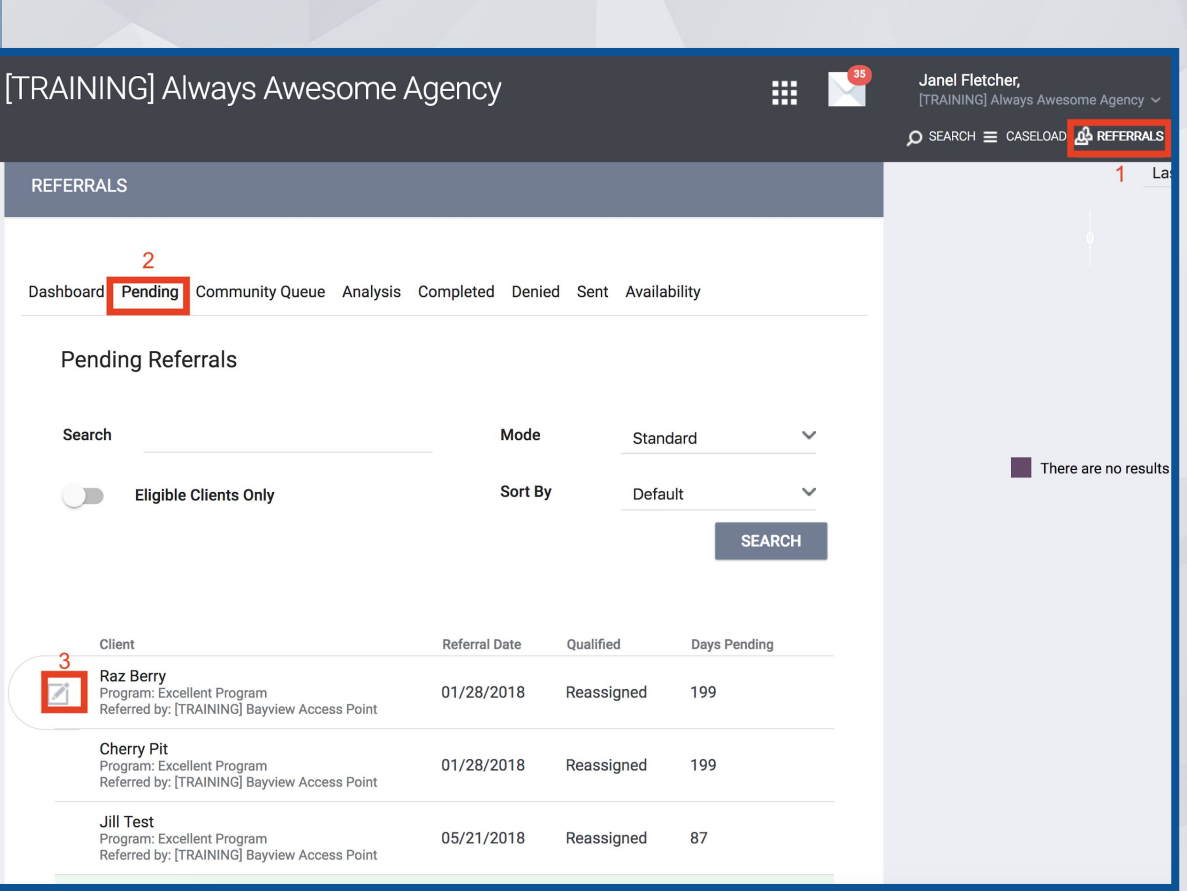

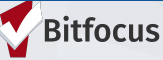

## **Pending-In Process**

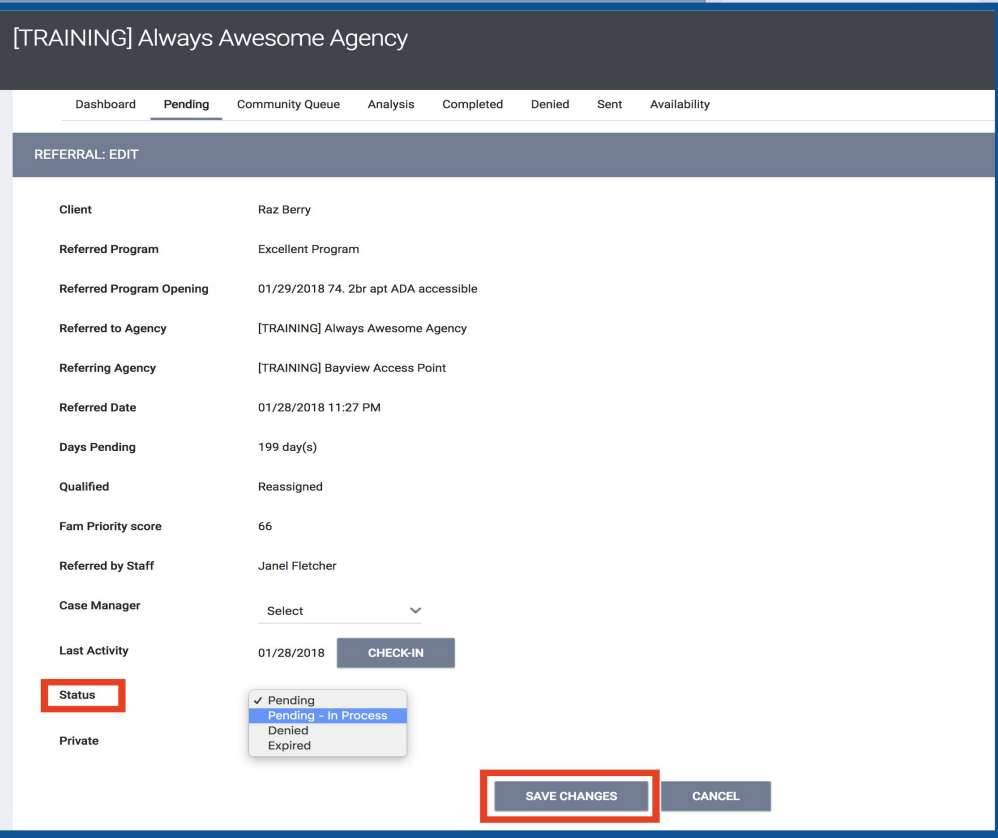

- **Change the Status from** Pending to Pending-In Process
- This will notify the Access Point that the referral is received
- This does not mean the client is enrolled in the program

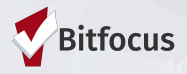

### **Referral Notifications**

**● "Pending Status Notification" - Sent every 7 days if status isn't changed** 

**● "Referral Threshold"- referrals sent back to the CQ in 90 days if status isn't changed**

### **Pending In-Process**

- **● When a Status is Changed, the color of the referral will also change**
- **● "In-Process Notifications"- are sent every 14 days if status isn't changed**

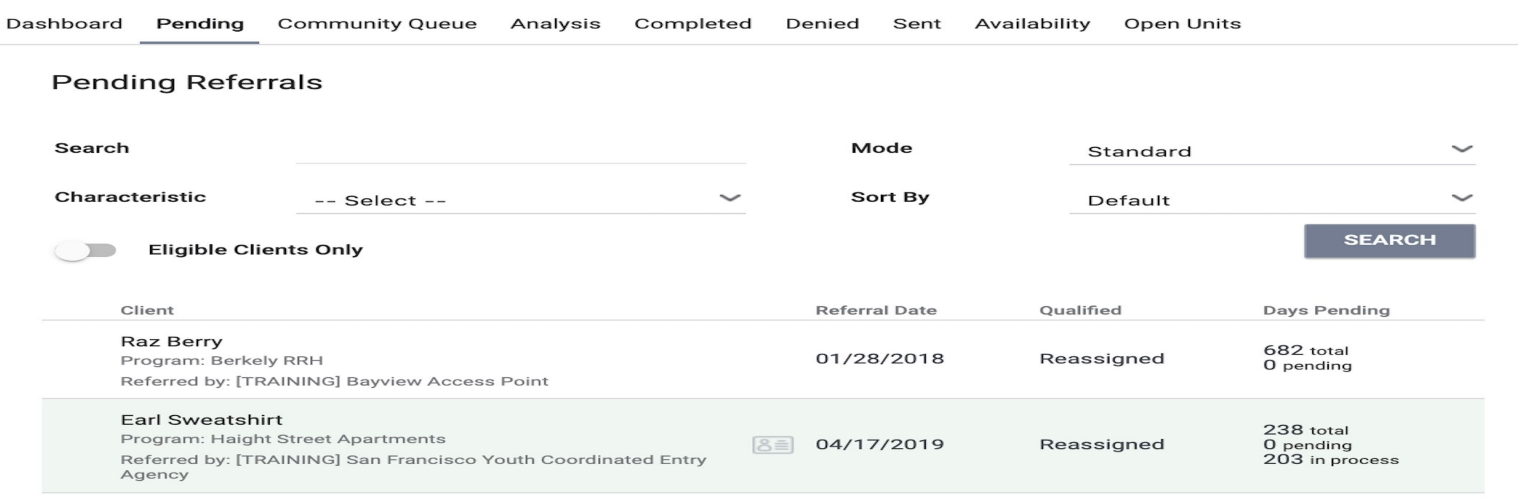

### **Denying A Referral**

**● Making a determination as soon as possible**

**● Select the denial reason**

**● Always send back to CQ unless deceased or housed**

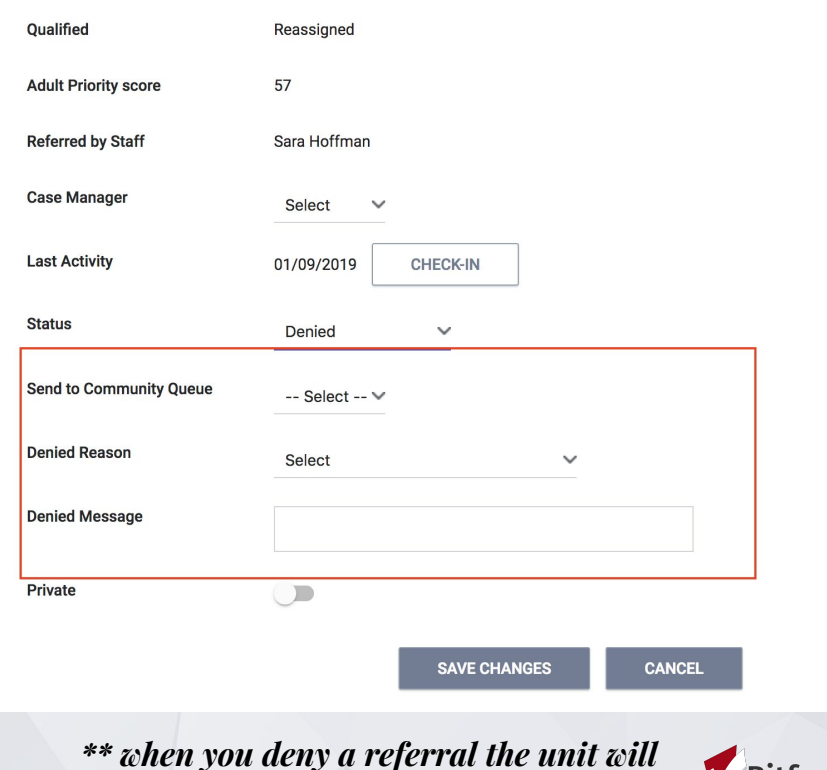

*automatically repost*

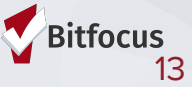

### **Accepting Referrals**

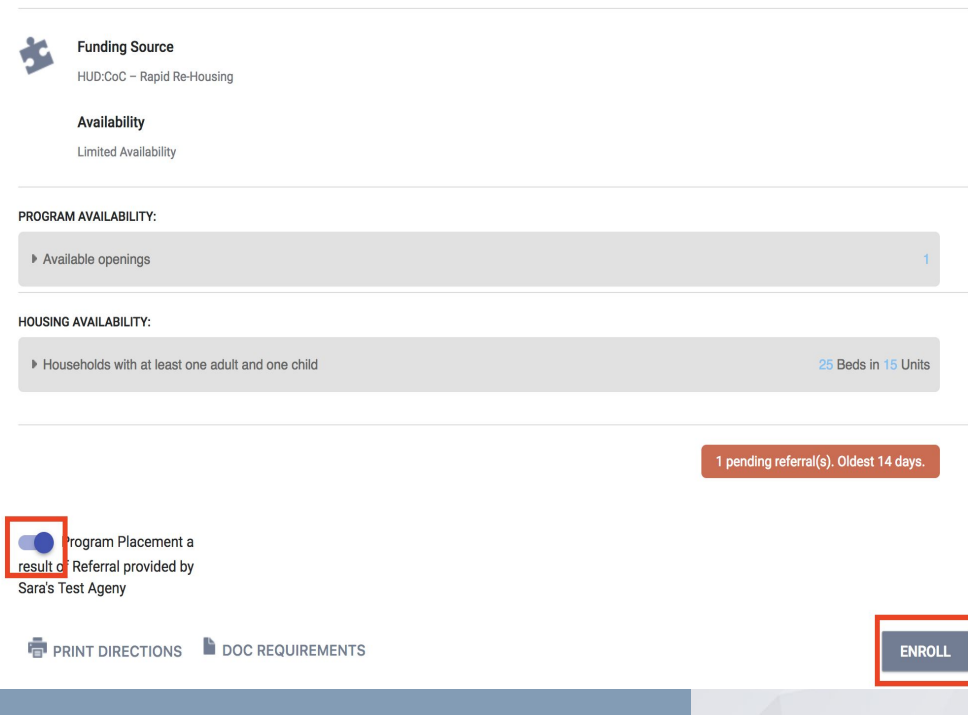

- To accept a referral, the agency must enroll the client into the program
- The enrollment will need to be linked to the referral

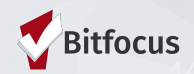

#### RRH Programs have services set up in ONE

Services Document:

- **→** Client Assistance
- $\rightarrow$  Show client engagement
- $\rightarrow$  Document the housing search and move-in process
- $\rightarrow$  Show client activity in a program
- → Inform other users in the system of client's status (i.e Access Point Staff)

Notes can be entered within a service:

 $\rightarrow$  An additional note does not have to be entered

### **New Services**

**RRH Providers will now see new COVID-19 Related Services such as:**

- **● RRH\_COVID19\_Financial Coaching**
- **● RRH\_COVID19\_Full Subsidy**
- **● RRH\_COVID19\_Housing Search Extension**

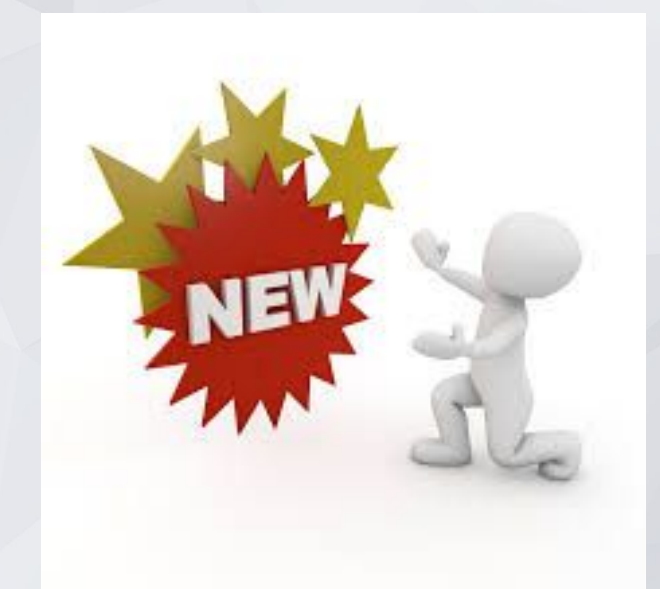

### **Services**

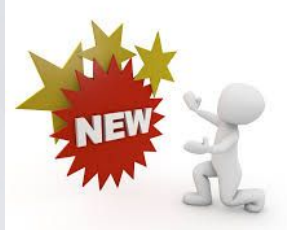

#### **RRH Providers will now see new COVID-19 Related Services**

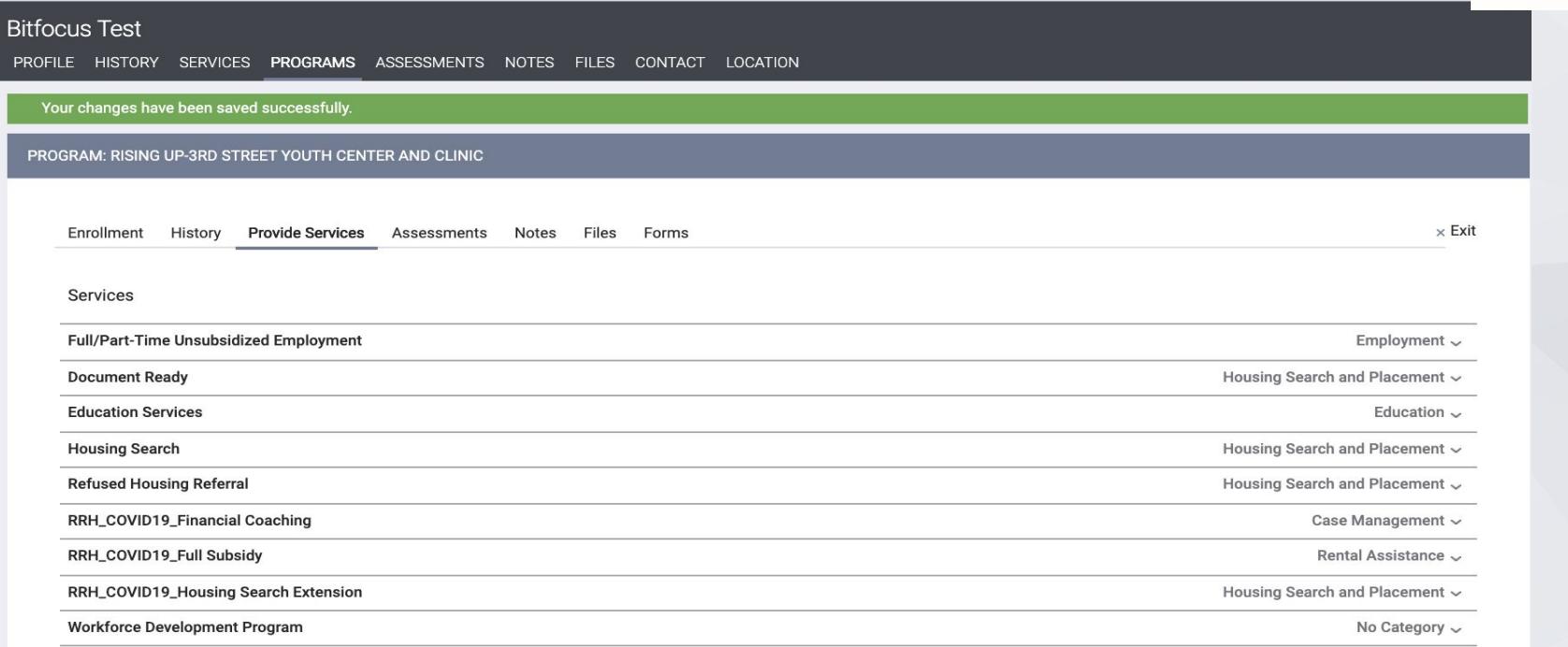

### **Services**

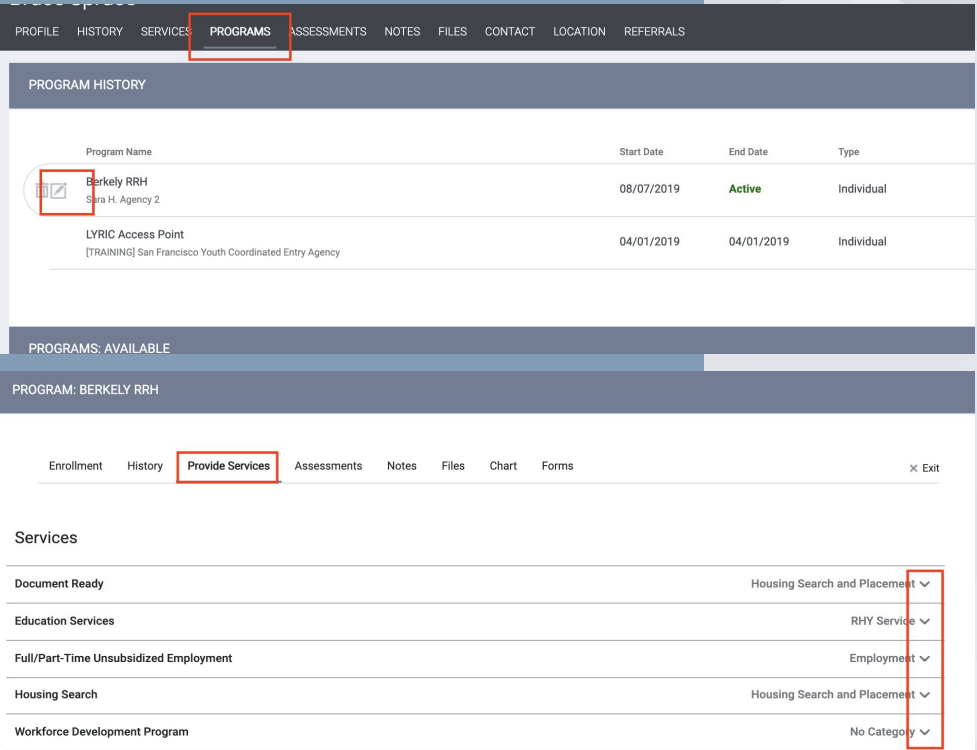

#### **To Access Services:**

- **● Click the "Program" tab**
- **● Open the program enrollment**
- **● Click "Provide Service"**
- **● Click the drop down next to the service provided**

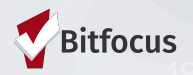

### **Services**

#### **1) Click the applicable service item**

**2) Enter the date the service was provided and a case note**

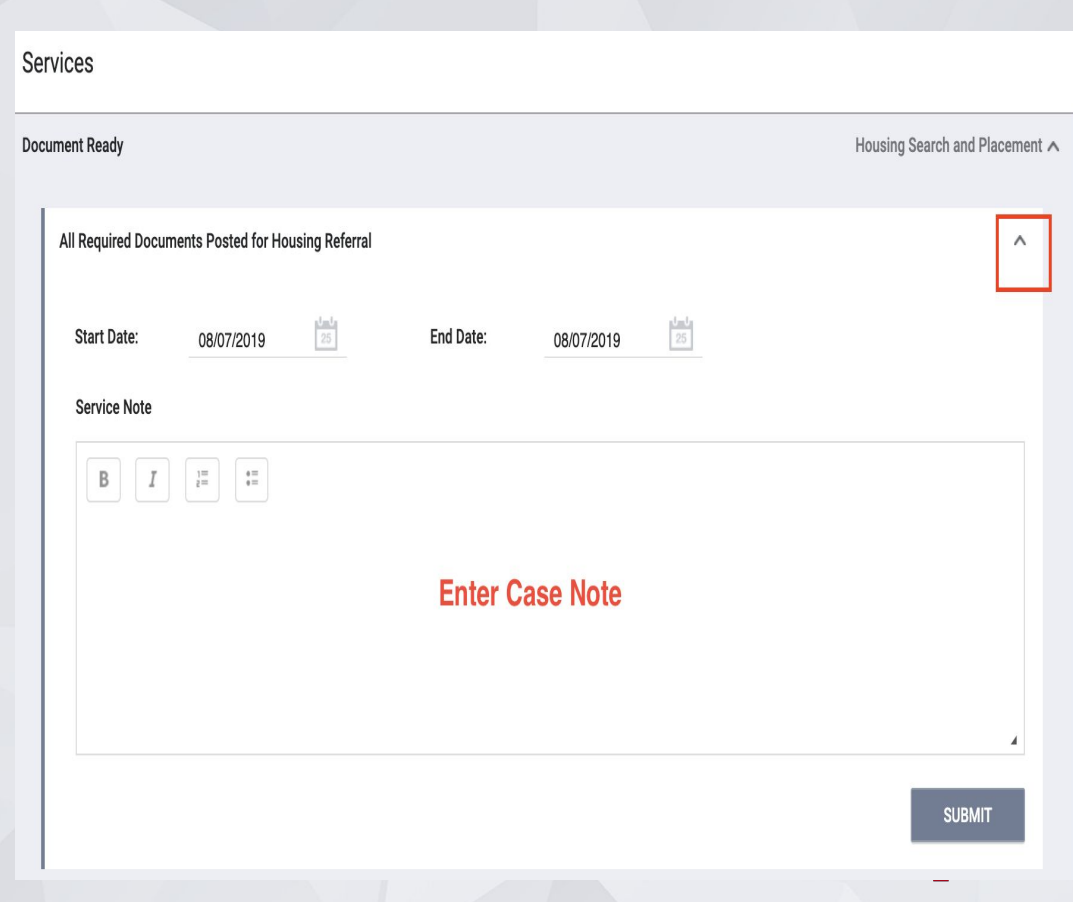

### **Notes within the Notes Tab**

- **• Notes are entered under the notes tab after the client is enrolled in the RRH program and Exited from Coordinated Entry**
- **• Notes allow for information to be shared with other users including access point staff**
- **Notes are entered when there is no applicable service to record**
- **• Notes Under this tab may include:**
	- **Case Management Notes**
	- **Financial Assistance**
	- **Eviction Notice**

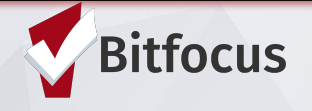

### **Notes within the Notes Tab**

- Step 1: Click the "Notes" tab
- Step 2: Click Add Note
- Step 3: Type in title, adjust date if necessary
- Step 4: Type note
- Step 5: Click "Save Changes"

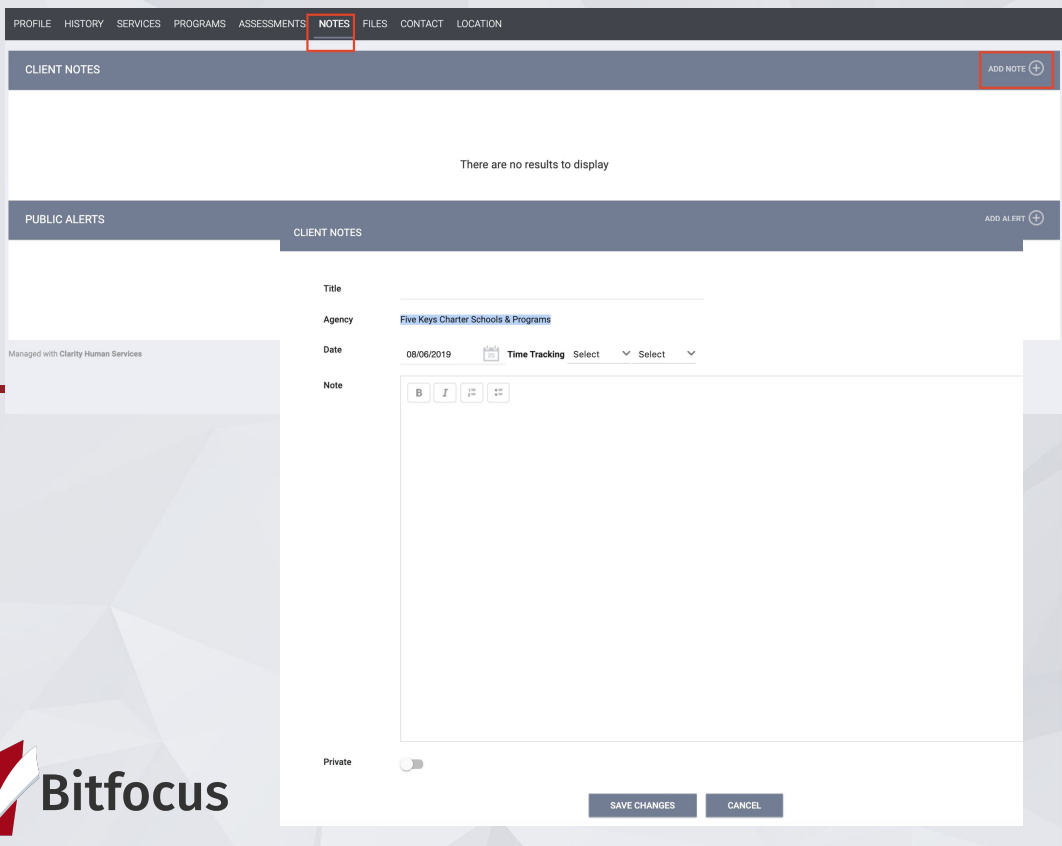

# **Data Collection In the ONE System**

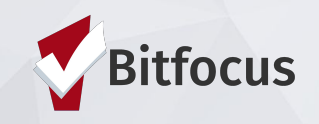

### **Data Collection**

**Accept the Referral/Project Enrollment (as seen in previous section) When a client is enrolled and removed from the queue, they will not be considered for other openings.**

#### **Update Housing Move-in Date**

**Update the move-in date, to show that the client is no longer in the housing search process.**

#### **Annual Assessment**

**Complete an annual assessment when clients are enrolled in the project for a year. Assessments are completed within 30 days +/- the anniversary date.**

#### **Program Exit**

**Client has left the program, number of clients enrolled should not be greater than the number of beds**.

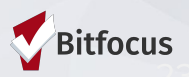

## **Update Housing Move-in Date**

- **1. Click on Programs Tab, and open the program enrollment**
- **2. Select Enrollment**
- **3. Update Housing Move-in Date**

**4: Save**

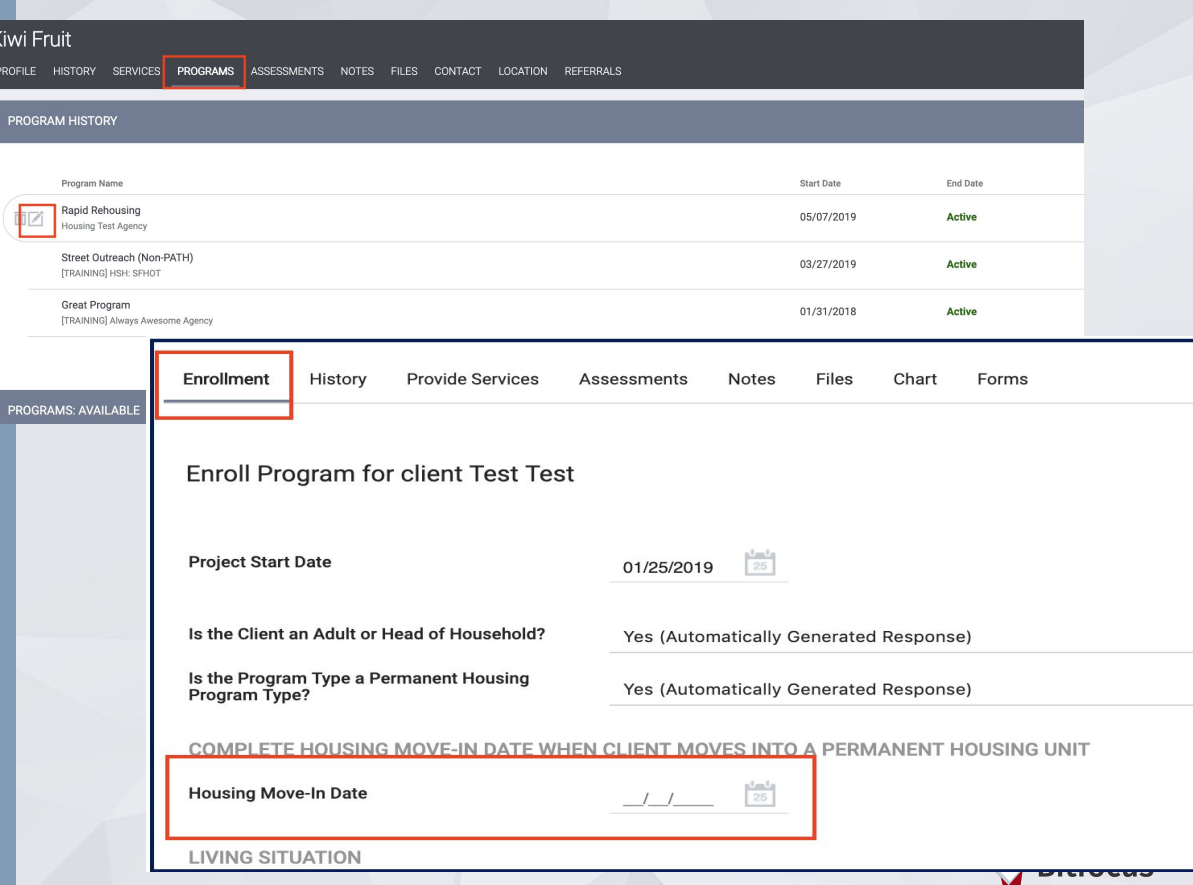

# **Annual Assessments & Status Assessments**

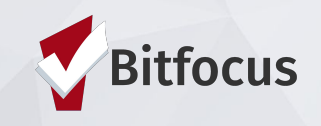

#### **Annual Assessments & Status Assessments**

- Add an annual assessment every year within +/- 30 days of enrollment anniversary.
- Add a status assessment if client income information changes.
- 1. Programs tab
- 2. Open the program enrollment
- 3. Add Status Assessment
- 4. Choose Annual or Status
- 5. Fill out the screen and save

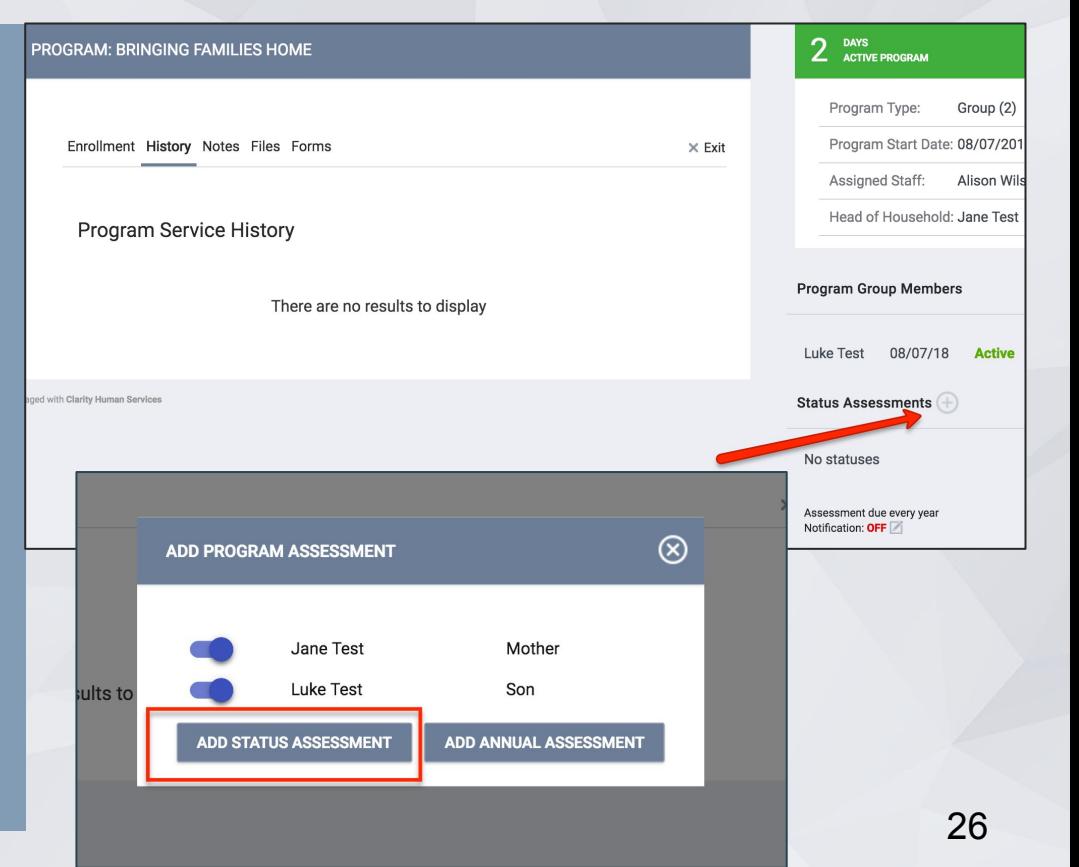

### **Program Exits**

- **1) Go Program Tab click edit button**
- **2) Choose Exit**
- **3) Enter Exit Date and Destination**
- **4) Most fields fill out automatically**
- **5) Save and Close**

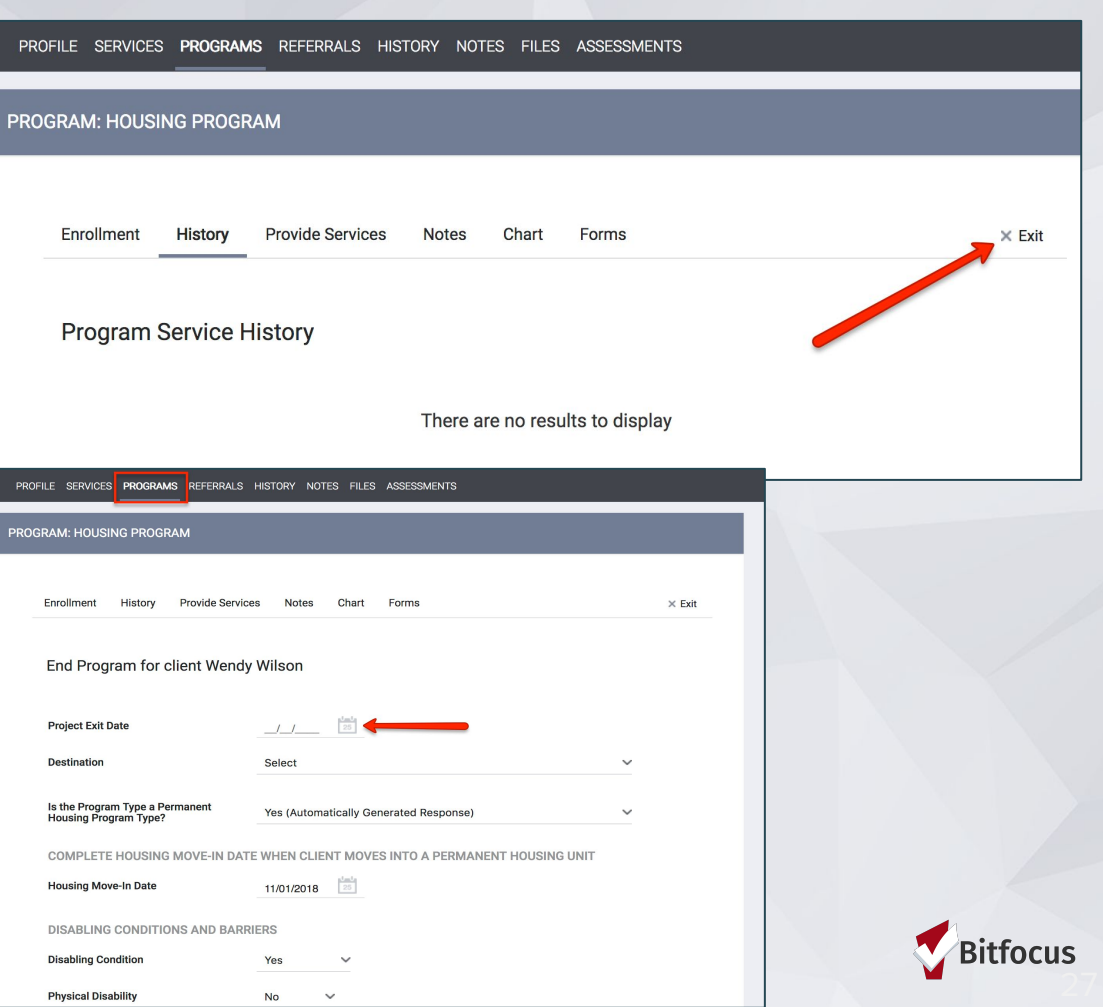

# **Solutions to Common Mistakes in ONE**

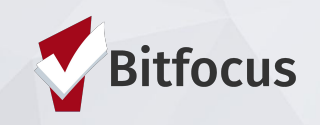

### **The household is enrolled, but still showing on my Pending tab or on Community Queue**

**Possible Cause: The Enrollment wasn't connected to the referral**

**Solution: Contact Helpdesk (onesf@bitfocus.com) to connect referral.**

**Prevention:** Look for pending referral when enrolling, and select "Program Placement a result of referral."

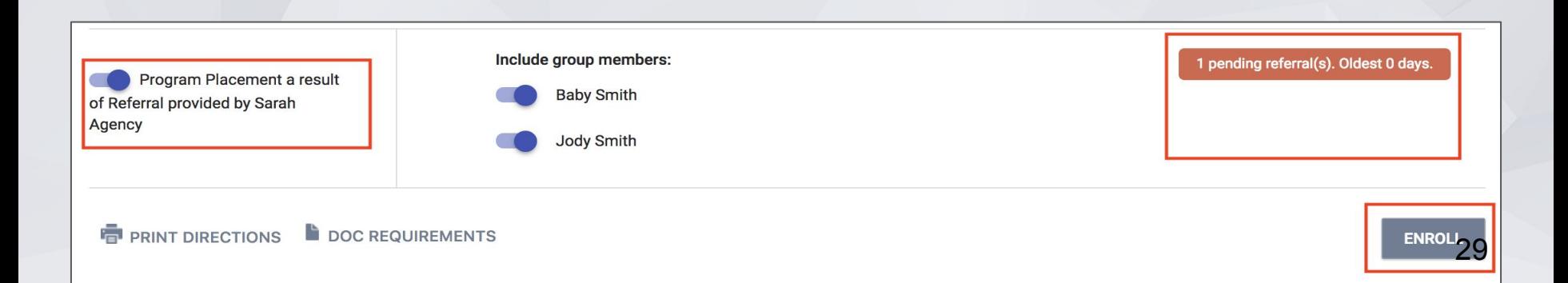

**How to tell:** Check the History tab for a CQ Referral with an end date of Pending and that the actual enrollment has the chain link

#### **Solution:** Contact the Helpdesk to have them removed from CQ.

#### **HISTORY**

#### Advanced Search Options View ~

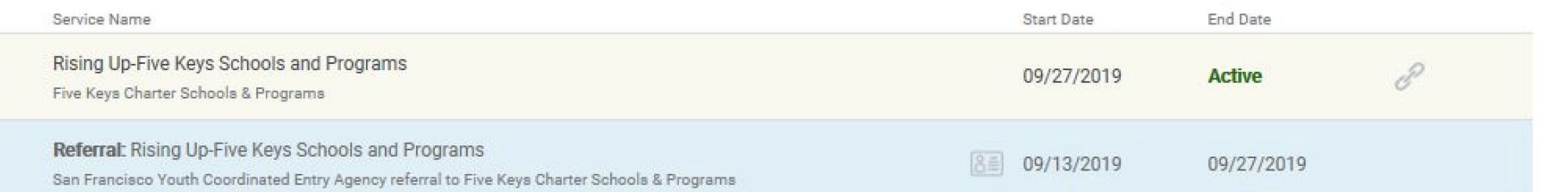

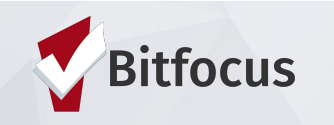

### **HoH is enrolled but family members are missing from the enrollment**

#### **Possible Cause:** Skipped enrolling family members

**Solution:** Add family members to enrollment

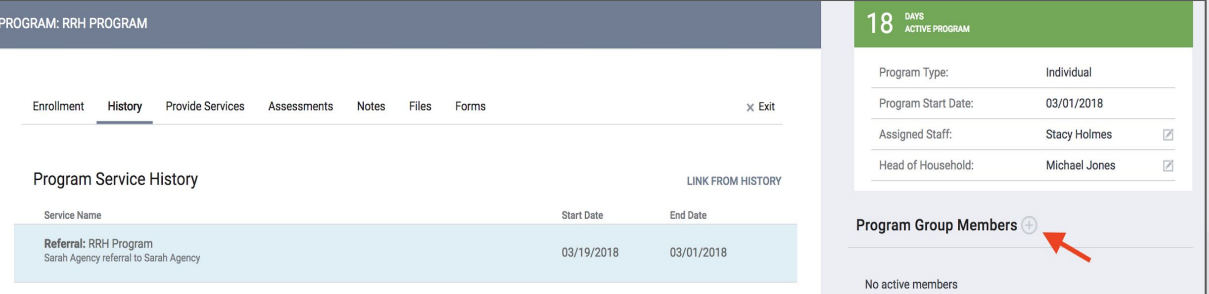

#### **Prevention:** When enrolling, select applicable family members under "Include" group member

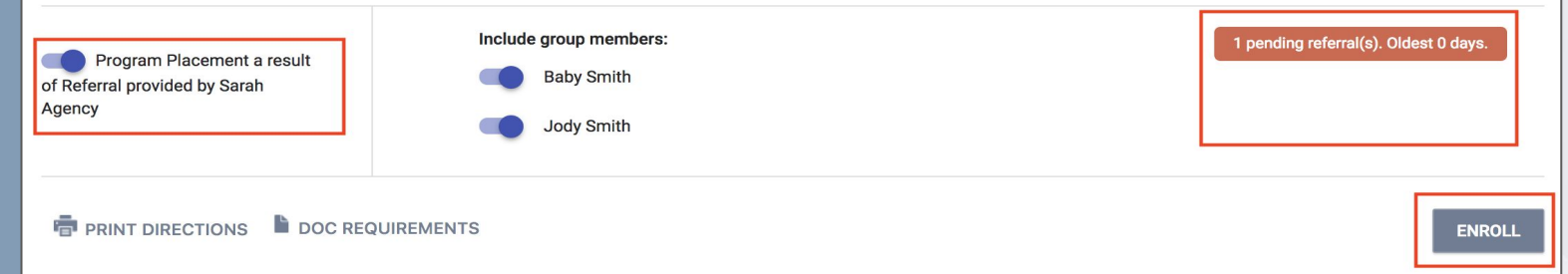

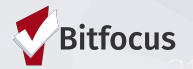

## **ONE System Reports**

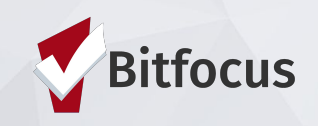

### **Referral Statistics Report**

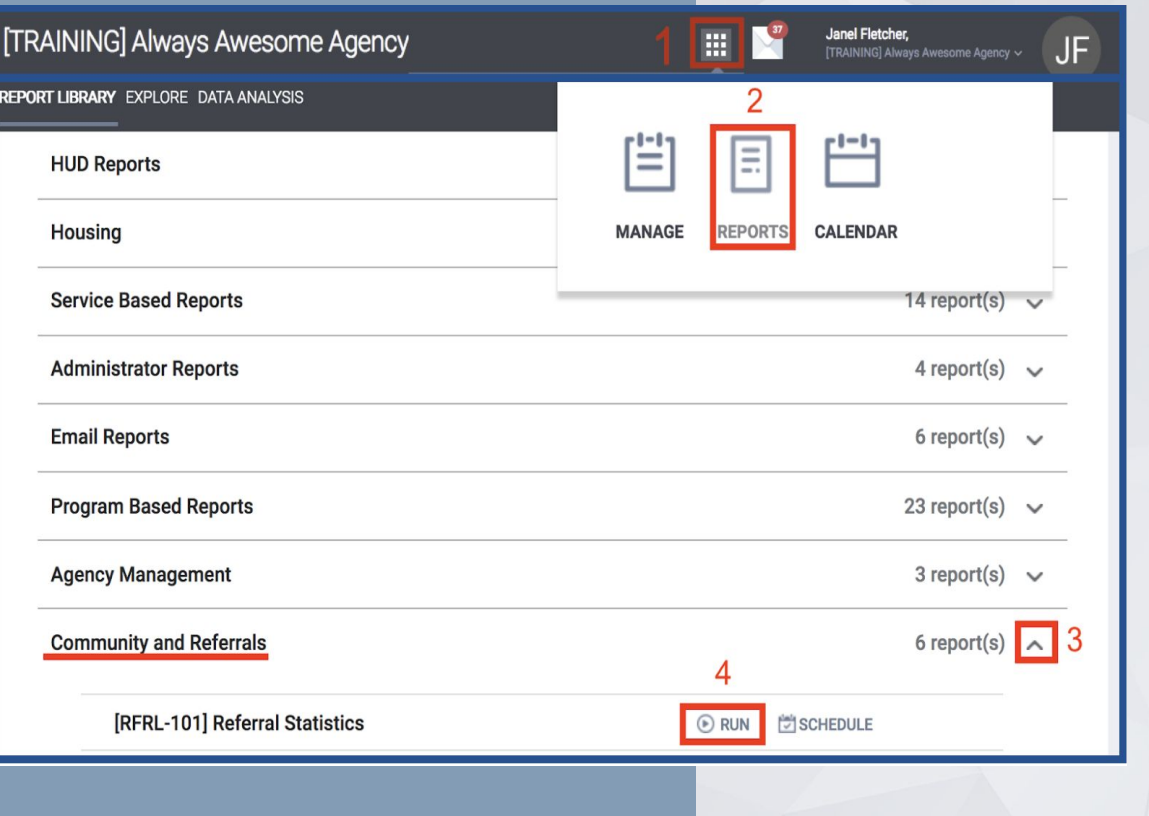

1) Click on the launcher

- 2) Select Reports
- 3) Click the Community and Referrals drop down
- 4) Find the [RFRL-101]

Referral Statistics report

and click run

5) Select Inbound to generate a list of incoming referrals

to your agency

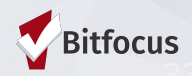

### **Referral Statistics Report**

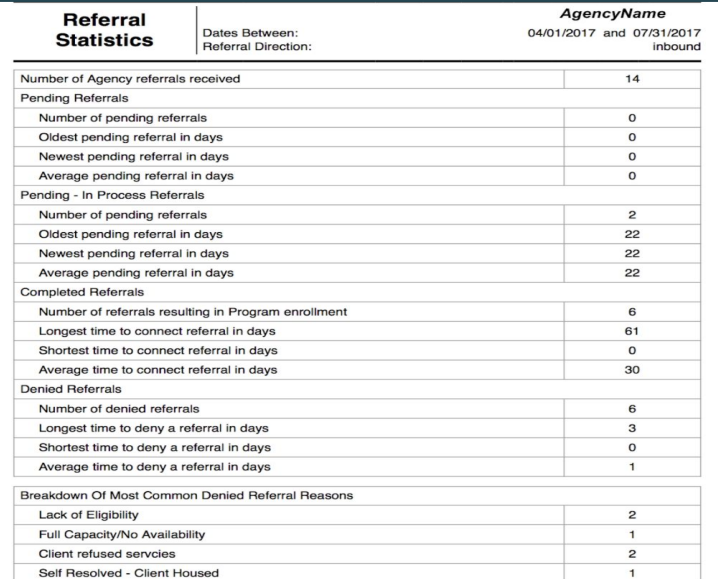

#### **Breakdown Of Referred Programs**

AgencyName

NOTE: P - Pending; P / I - Pending - In process; A - Accepted; D - Denied.

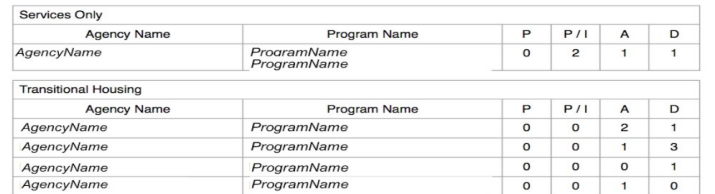

 $\mathbf{o}$  $\circ$  $\vert$  1  $\overline{O}$ 

ProgramName

- Number of referrals received by an agency
- Status of referrals (Pending, In-Process, Accepted, or Denied)

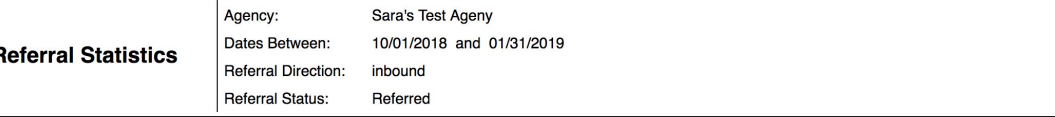

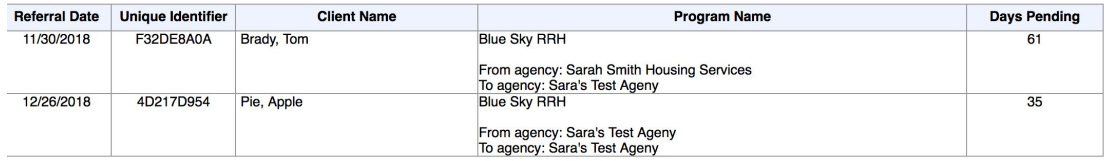

hu Jan 31 07:50:41 AM 2019

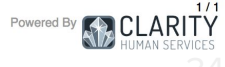

Total: 2

### **Program Roster**

- 1) Click the **Program Based** reports drop down
- 2) Find the [GNRL-106] Program Roster report and click run
- 3) Select Program name and required dates.
- 4) Can be used to check enrollment/exit dates, duplicate enrollments and Household issues.

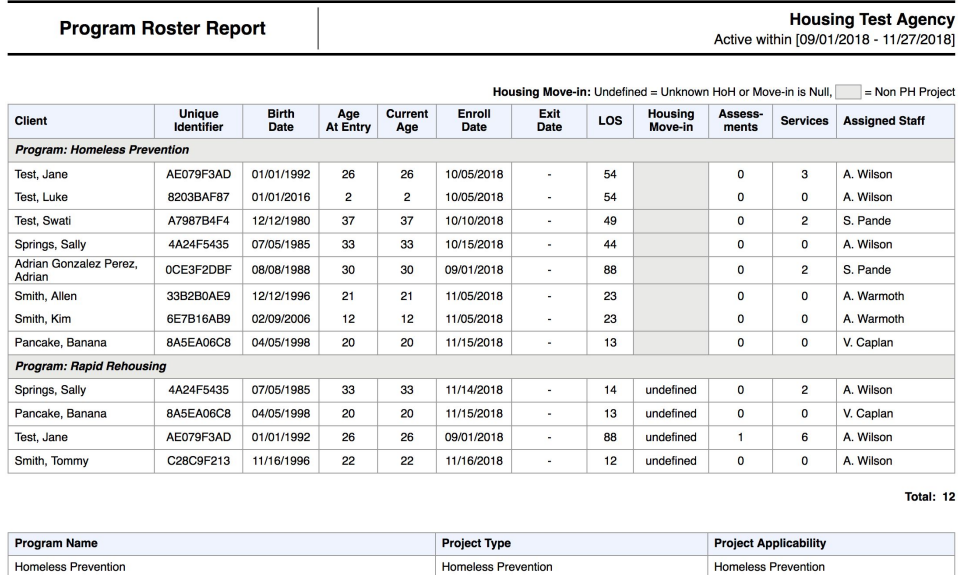

PH - Rapid Re-Housing

Rapid Rehousing

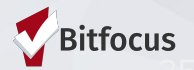

Rapid ReHousing

## **Resources**

**ONESF Help Center Website <https://onesf.clarityhs.help>**

> **Bitfocus Helpdesk [onesf@bitfocus.com](mailto:onesf@bitfocus.com)**

415.429.4211

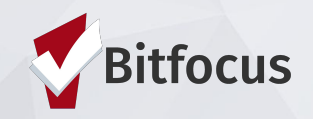